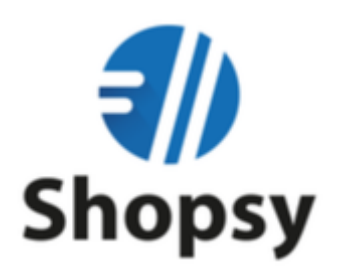

# *Posodobitev Sistema Shopsy*

(Centralni del, blagajna, zaledna pisarna)

Zadnja obnovitev: 7.10.2020

## Kazalo

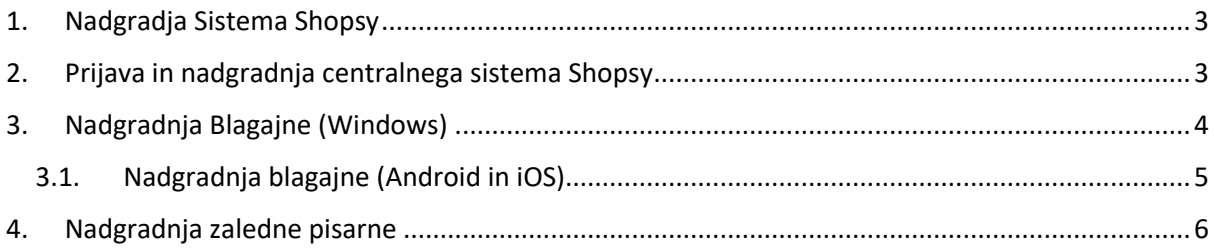

## <span id="page-2-0"></span>1. Nadgradja Sistema Shopsy

- Pri zagonu blagajne ali zaledne pisarne, v primeru, da je zahtevana nujna nadgradnja Sistema, dobimo sledeče obvestilo.
- Pred nadgradnjo blagajne in zaledne pisarne, je potrebno najprej nadgraditi centralo Shopsy.

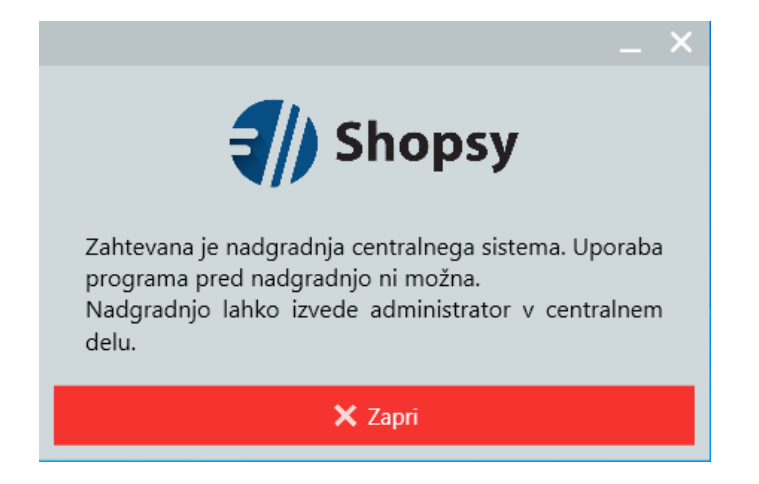

- <span id="page-2-1"></span>2. Prijava in nadgradnja centralnega sistema Shopsy
- Za posodobitev centralnega dela Sistema Shopsy, moramo odpreti brskalnik (Chrome, Firefox,…).
- v brskalnik vpišemo spletni naslov [Https://moj.shopsy.si](https://moj.shopsy.si/)
- Prijavimo se z našim emailom in geslom, s katerim smo se registrirali v sistem Shopsy
- Po prijavi v centralni del, dobimo obvestilo o nadgradnji, s klikom na gumb "Posodobi", sprožimo postopek nadgradnje.

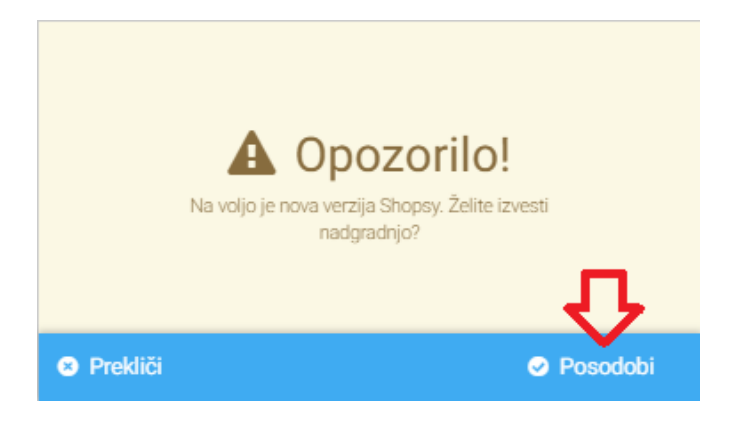

- Po kliku na gumb "Posodobi", nas preusmeri na samo posodobitev "Centralnega sistema", kjer moramo najprej s premikom drsnika, sprejeti pogoje nadgradnje, nato pa sprožimo nadgradnjo s klikom na "Posodobi verzijo Shopsy v Centralnem delu".
- Po končani nadgradnji, nas sistem odjavi iz centralnega dela in lahko nadaljujemo z nadgradnjo blagajne oz. zaledne pisarne.

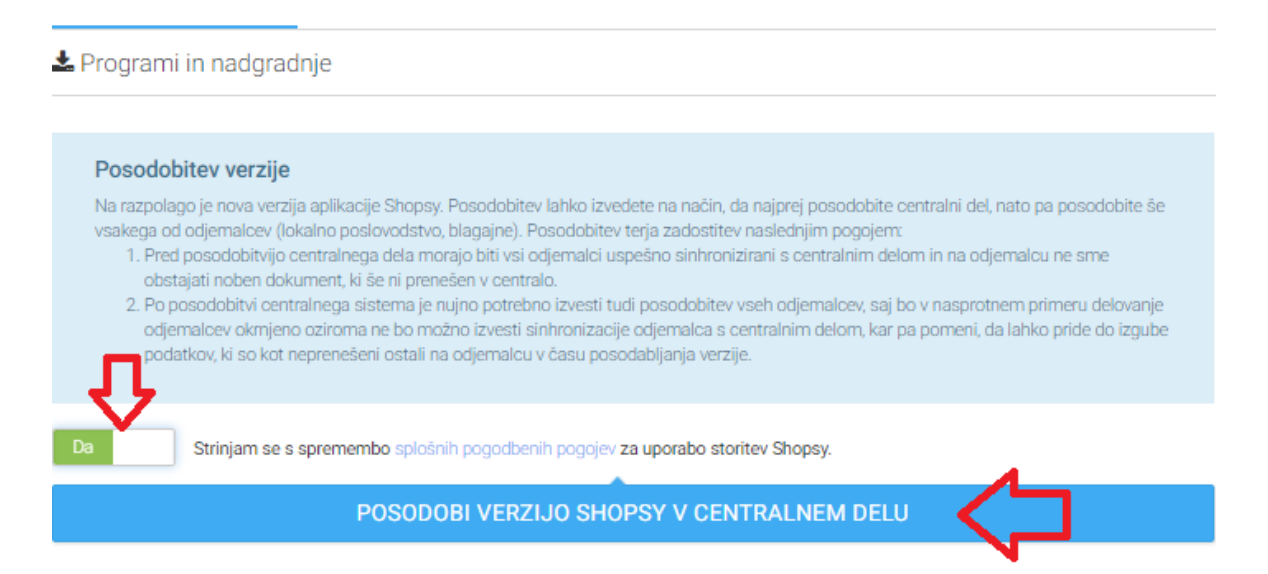

### <span id="page-3-0"></span>3. Nadgradnja Blagajne (Windows)

- Ko smo uspešno zaključi z nadgradnjo centralnega sistema Shopsy, lahko začnemo z nadgradnjo blagajne Shopsy.
- Če je naša blagajna še vedno odprta, jo zapremo in ponovno odpremo
- Ob zagonu blagajne Shopsy, se nam prikaže spodnje obvestilo, s klikom na gumb "Potrdi", sprožimo nadgradnjo blagajne.

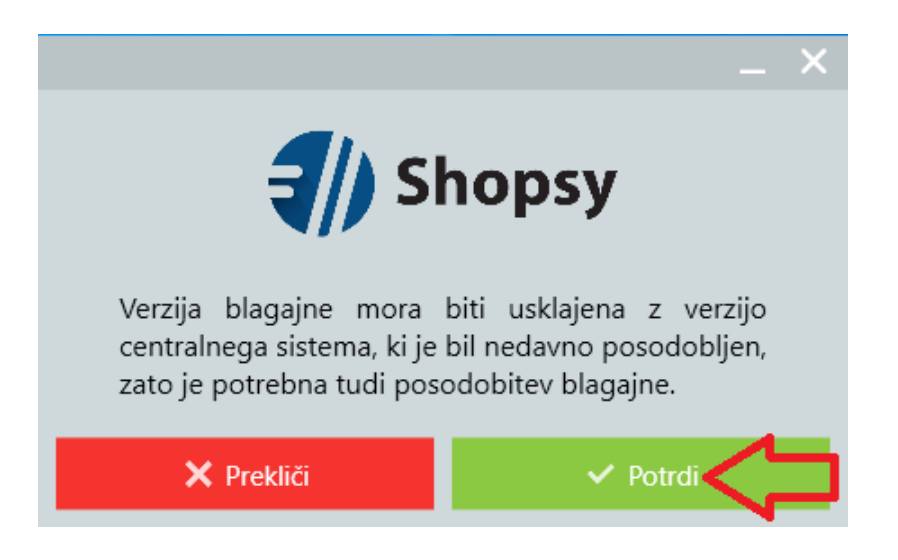

• Ko se posodobitev prenese, operacijski sistem zahteva dovoljenje za namestitev aplikacije. S klikom na gumb "Da" oz. "Yes", sprožimo namestitev aplikacije.

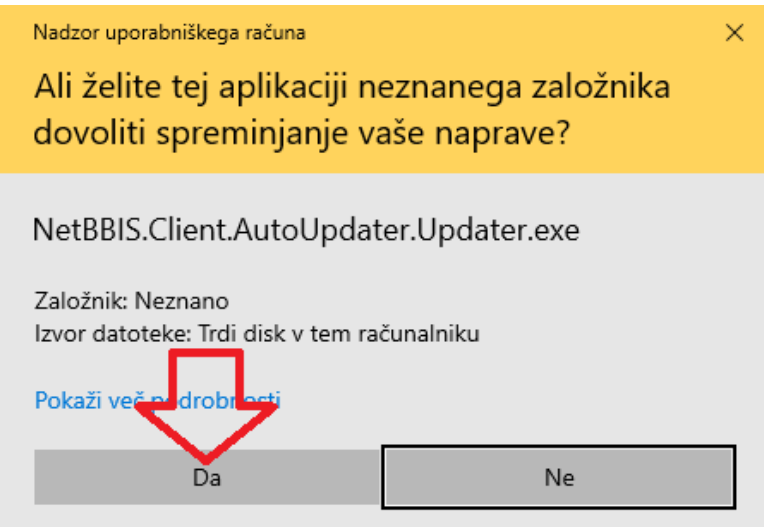

• Ko se namestitev aplikacije zaključi, se vam blagajna samodejno odpre. Po končani nadgradnji aplikacije, naredimo še "Sinhronizacijo" blagajne in lahko nadaljujemo z delom.

#### <span id="page-4-0"></span>*3.1. Nadgradnja blagajne (Android in iOS)*

Postopek nadgradnje blagajne na sistemu Android in iOS je podobna posodobitvi blagajne na sistemu Windows. Potrditi moramo prenos nove verzije, in operacijskemu sistemu dovoliti namestitev oz. spreminjanje datotek Sistema.

#### <span id="page-5-0"></span>4. Nadgradnja zaledne pisarne

• Tako kot pri blagajni, zaženemo Shopsy zaledno pisarno, ki nam izpiše da je na voljo posodobitev. Posodobitev sprožimo s klikom na gumb "✓", kot prikazuje slika.

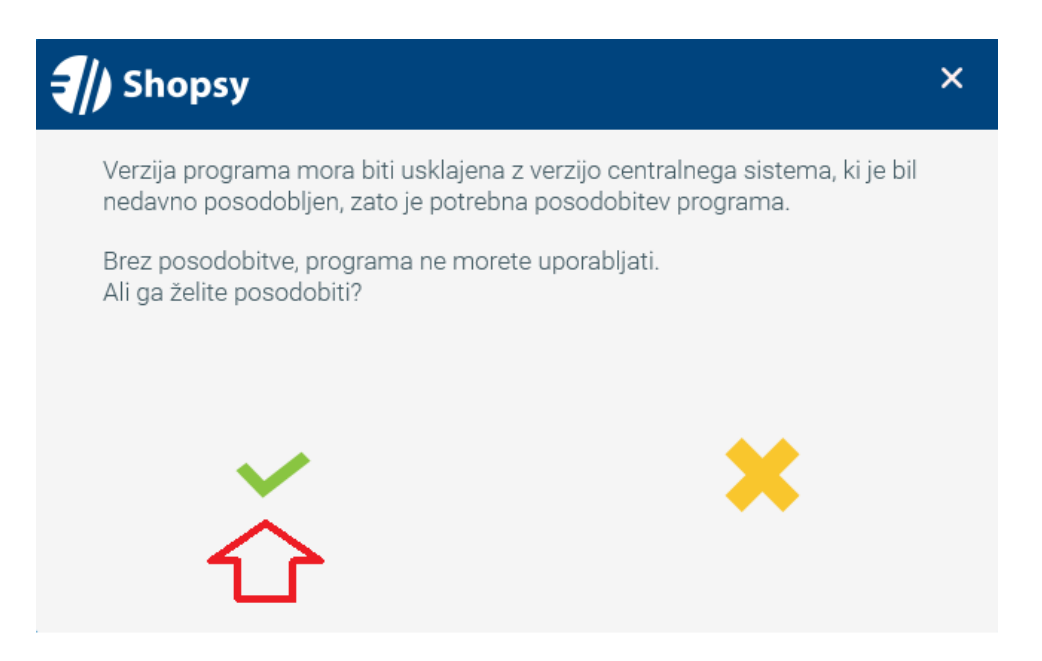

• Zažene se posodobitev aplikacije, ki prav tako zahteva dovoljenje za spreminjanje datotek, s klikom na gumb "Da" oz. "Yes", aplikaciji dovolimo posodabljanje sistema.

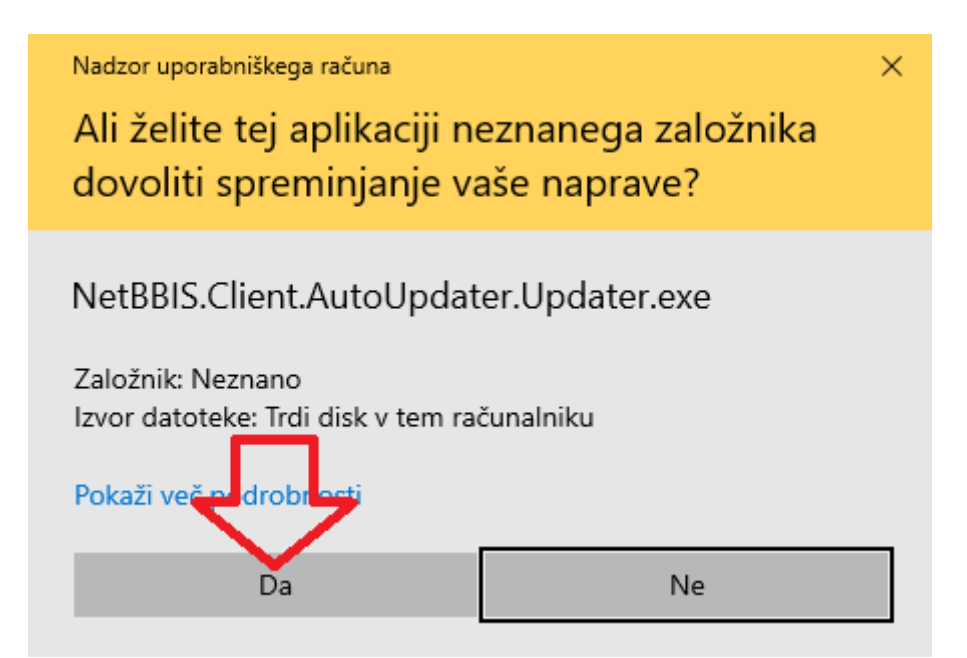

• Ko se posodobitev zaključi, se nam odpre prijavno okno Shopsy zaledne pisarne, kjer se prijavimo in lahko nadaljujemo z delom.